## Installing License Patrol Mac Client Using Apple Remote Desktop (ARD)

Installation of Mac client comprises two parts.

## Part 1. Preparing configuration file

License Patrol Client daemon will use configuration file config.plist file to import settings during installation and configuration. Follow below steps to create configuration file.

- 1. Open ARD window.
- 2. Select target client stations. Client stations must be online.
- 3. Click on UNIX icon.

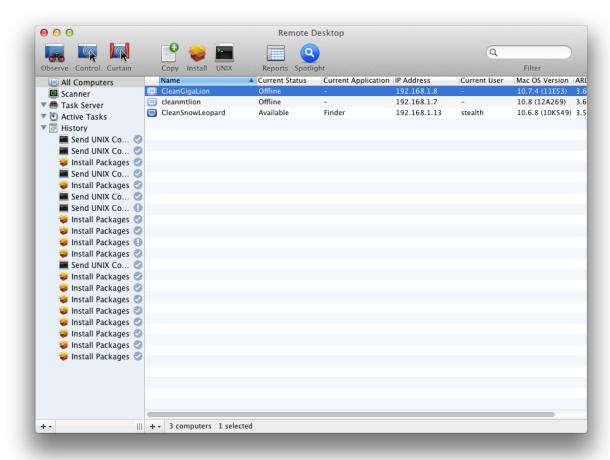

## 4. Paste below script into open window:

mkdir -p /Library/Application\ Support/License\ Patrol
rm -f /Library/Application\ Support/License\ Patrol/config.plist
/usr/libexec/plistbuddy -c 'Add serverip string "192.168.1.2"'
/Library/Application\ Support/License\ Patrol/config.plist
/usr/libexec/plistbuddy -c 'Add serverpassword string "welcome"'
/Library/Application\ Support/License\ Patrol/config.plist

You need to change server IP and server password (default is "welcome") to match your environment.

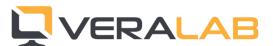

Script can be saved by clicking on **Template** and selecting **Save as Template**.

**Important:** The script must be executed as **root** user. This will create client folder with **root** permissions and prevent deleting folder from License Patrol clients by non-administrators.

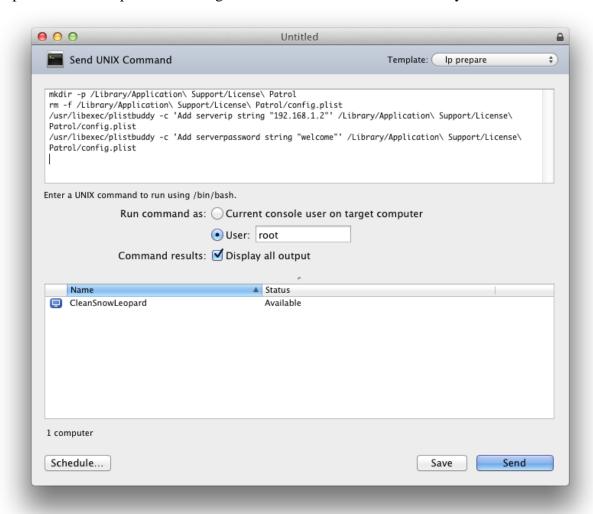

## Part 2. Deploying License Patrol Client

Follow below steps to deploy License Patrol Client to target Mac clients.

- 1. Download and mount LicensePatrolClient.dmg file. File can be downloaded from Downloads page at <a href="https://www.veralab.com">www.veralab.com</a>.
- 2. Open ARD window and select target client stations.
- 3. Click Install.
- 4. Click on "+" icon and add installer from License Patrol image file.
- 5. Click Install button.

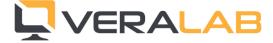

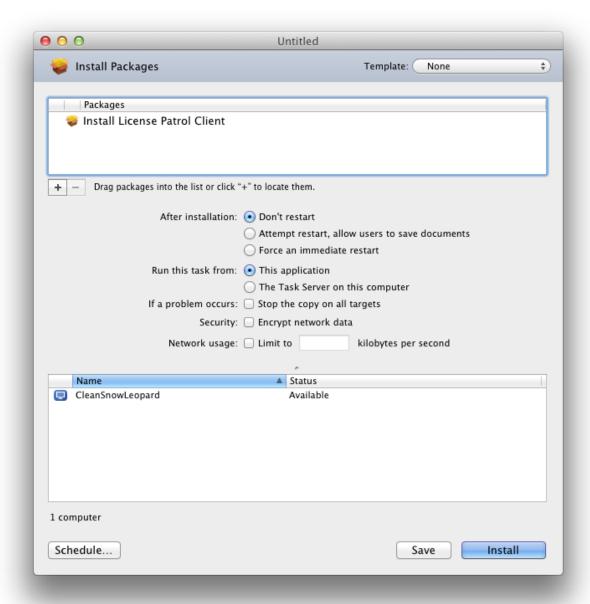

ARD will automatically deploy License Patrol image to target client stations and execute installer.

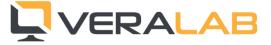